# **ACCESS INSTRUCTIONS FOR PG&E UNIFIER DOCUMENT MANAGEMENT SYSTEM AND PG&E**

# **TECHNICAL INFORMATION LIBRARY (TIL)**

# 1. These Access Instructions will provide you information to accomplish the following actions within PG&E's **Unifier Document Management System**.

- Log In to Unifier System.
- Navigate to Project Folders.
- Upload your Site- Specific Safety Plans (Safety Plans) and Site-Specific Safety Checklists (Safety Checklists) to the Unifier Site for review by PG&E staff members.
- Download Contract Attachments for reference and compliance.
- Troubleshooting : "Download Error Messages" and "Pop-Up Blocker Error Messages"
- Accessing PG&E's Gas Standards & Procedures in Unifier

# 2. **Log-In Instructions:**

2.1 Go to <https://ues.skire.com/bluedoor> and enter your Login name and Password and click the "Login" button. Be sure to enter your User Name and Password credentials **exactly as they appeared** when you received them. The system **is case sensitive.**

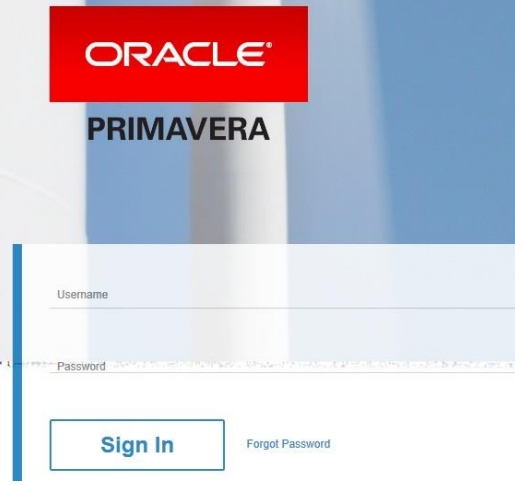

# **ACCESS INSTRUCTIONS FOR PG&E UNIFIER DOCUMENT MANAGEMENT SYSTEM AND PG&E**

# **TECHNICAL INFORMATION LIBRARY (TIL)**

#### 3. **Instructions for Navigating to Project Folders:**

3.1 From the home page, click on the "Gas" tab:

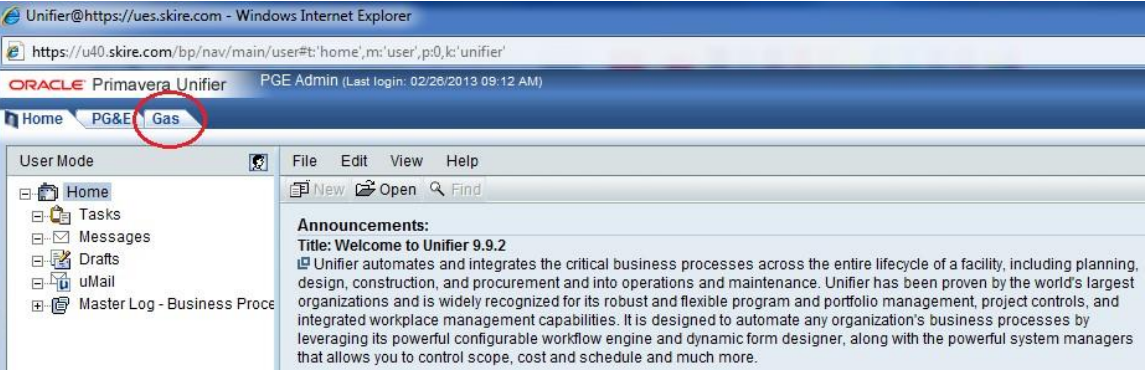

3.2 Select the "View" dropdown (about half-way down the page on the right-hand side).

Г

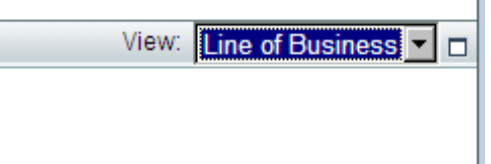

l

3.3 Select "Projects" from the dropdown list.

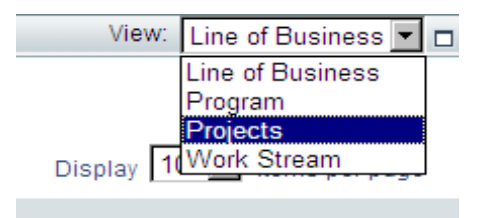

3.4 A list of the **Project Files** will populate below. Double click on the project you would like to open. This will enable you to begin the uploading process for your Safety Plans and Safety Checklists.

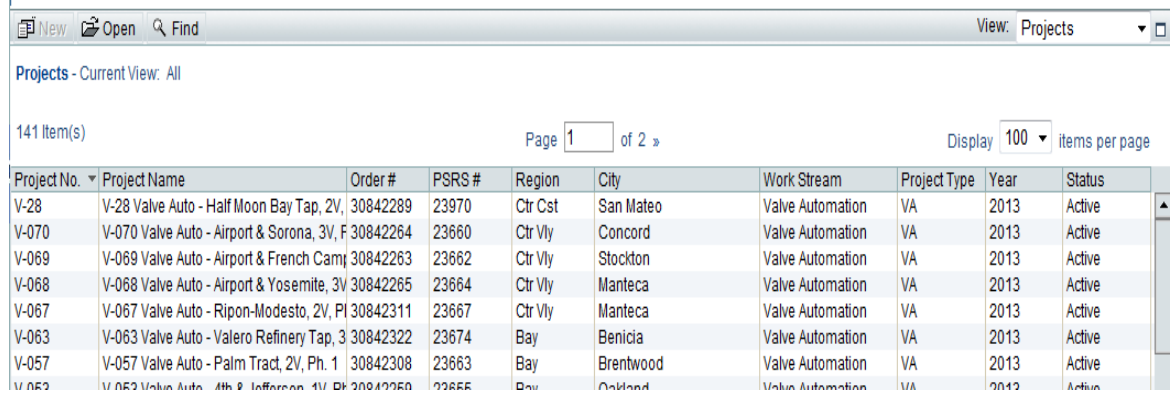

# **ACCESS INSTRUCTIONS FOR PG&E UNIFIER DOCUMENT MANAGEMENT SYSTEM AND PG&E TECHNICAL INFORMATION LIBRARY (TIL)**

# 4. **Downloading Instructions: PG&E Contractor Safety Program Requirement and Contract Attachments**

4.1 From the Home Page, click on the "Gas" tab:

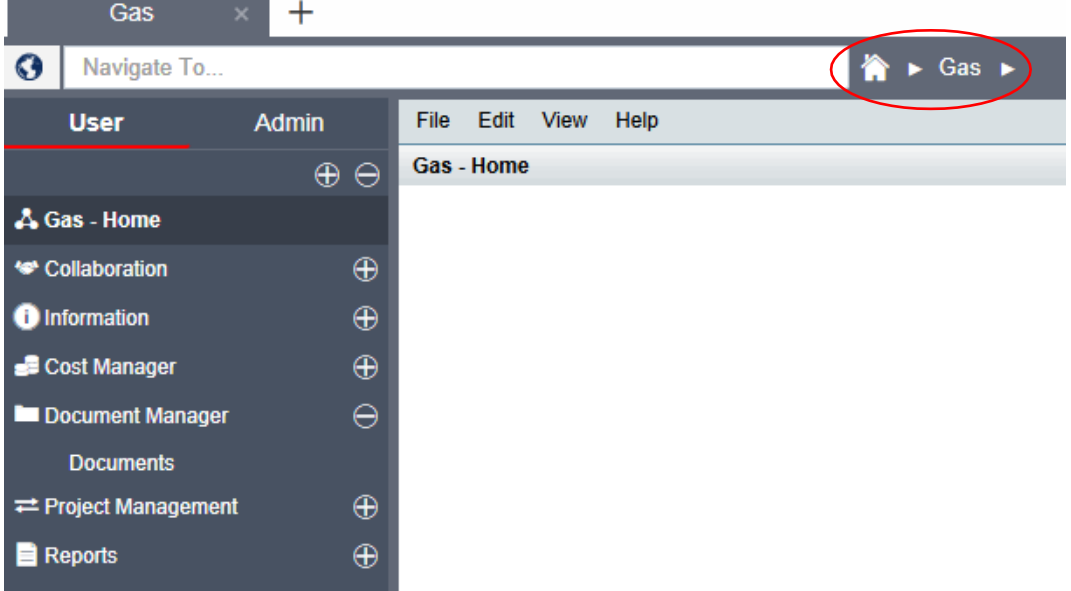

4.2 In the left-hand navigation window, select "Document Manager", and then click on the "Documents" sub-folder.

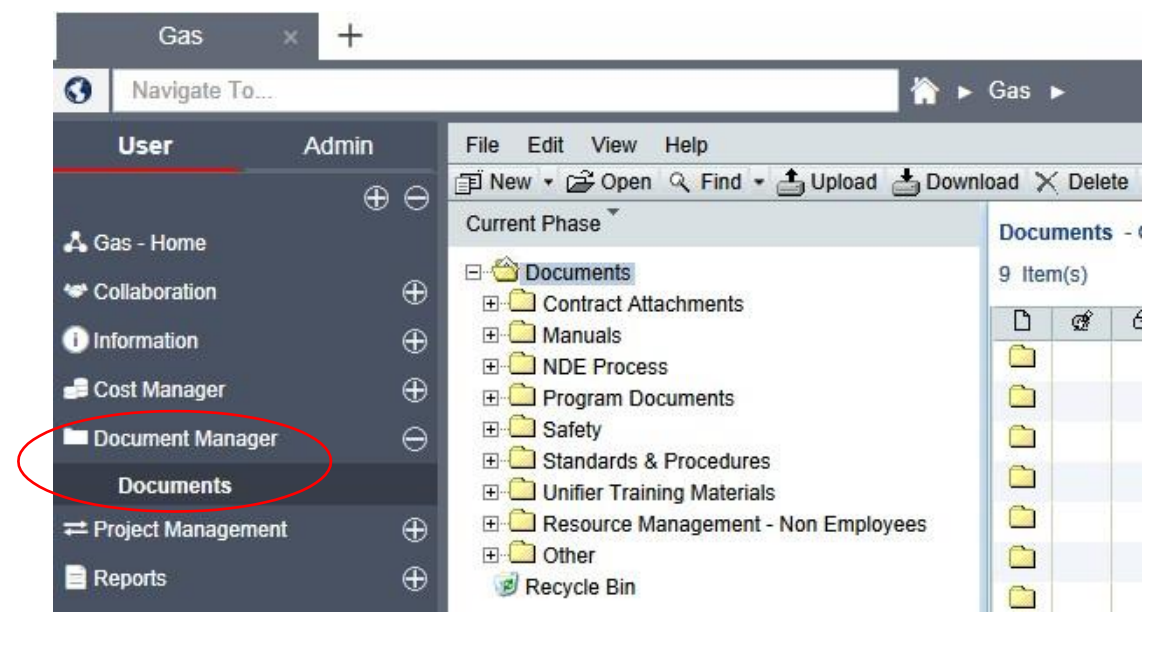

Attach #2 ACCESS INSTRUCTIONS FOR PG&E UNIFIER DOCUMENT MANAGEMENT SYSTEM"

#### **ACCESS INSTRUCTIONS FOR PG&E UNIFIER DOCUMENT MANAGEMENT SYSTEM AND PG&E**

#### **TECHNICAL INFORMATION LIBRARY (TIL)**

4.3 Click on the "Contract Attachments" folder and navigate to the "Safety Requirements – Gas Trans Division" folder or to the "Standard Attachments" folder by either clicking on it once in the middle section (solid arrow) or double clicking on it in the right-had window (outline arrow).

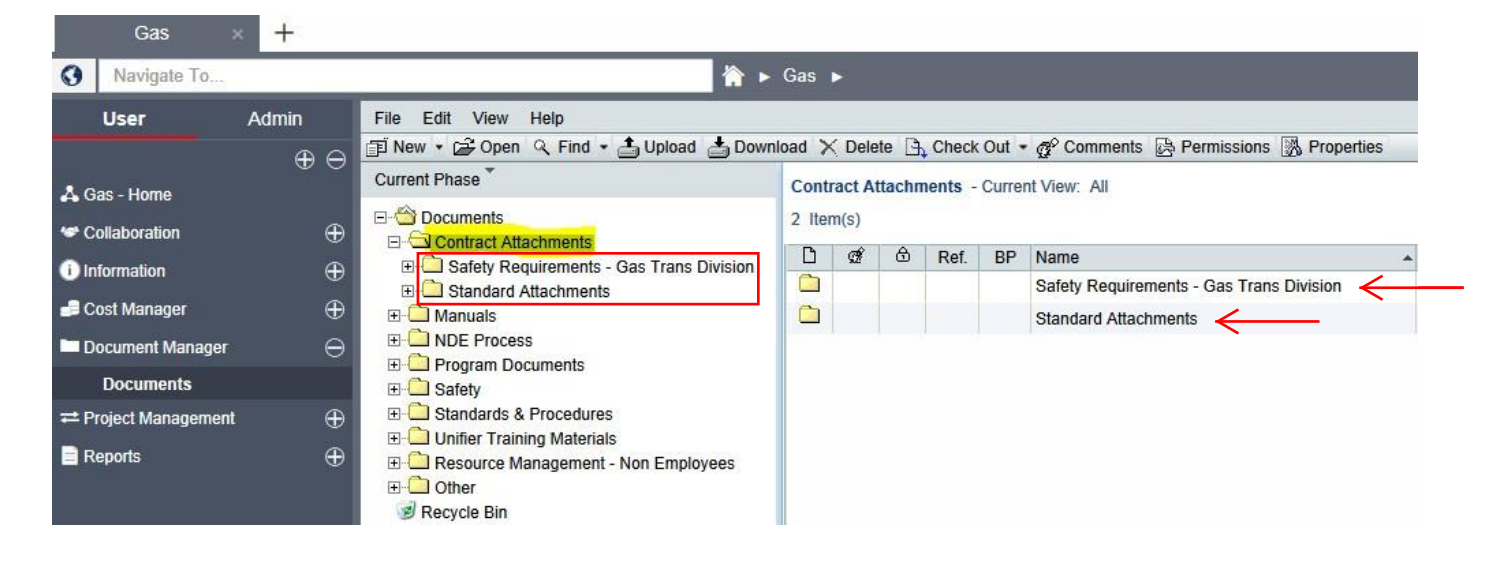

4.4 Once in the folder, you'll see a list of the files contained within. Double click on a file to open it, single click to select it, and the click on the "Download" button to save it to your computer.

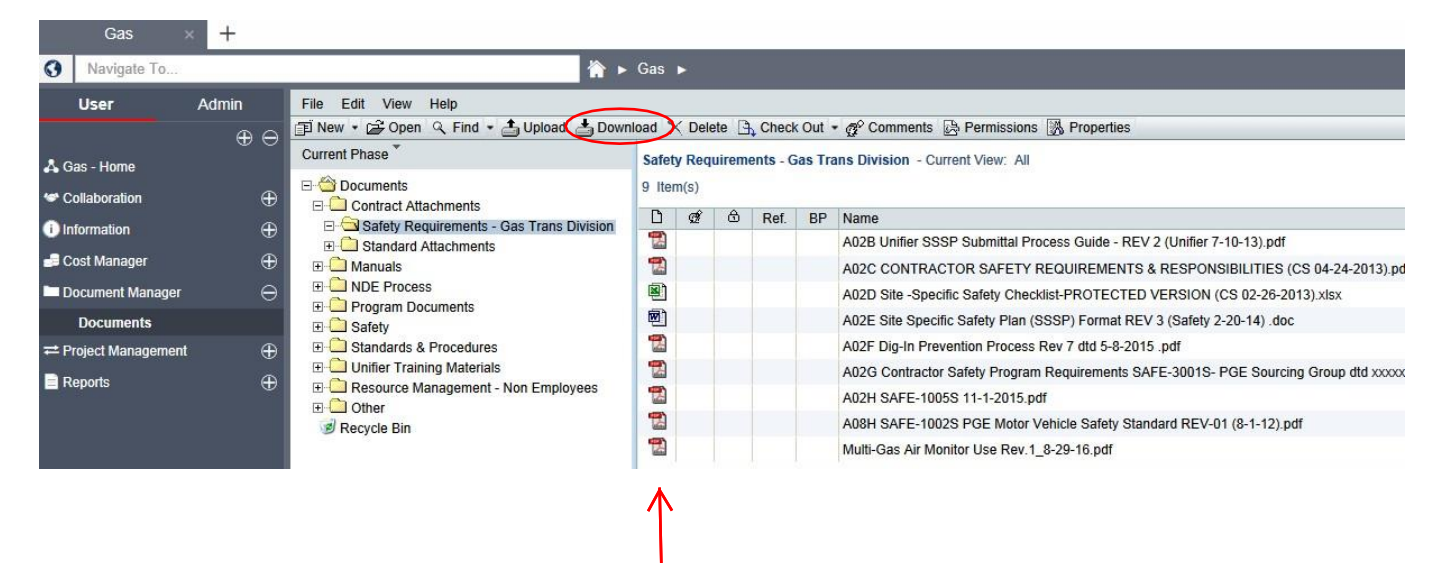

Attach #2 ACCESS INSTRUCTIONS FOR PG&E UNIFIER DOCUMENT MANAGEMENT SYSTEM"

# **ACCESS INSTRUCTIONS FOR PG&E UNIFIER DOCUMENT MANAGEMENT SYSTEM AND PG&E**

# **TECHNICAL INFORMATION LIBRARY (TIL)**

#### 5. **Troubleshooting - Download Error Message**.

5.1 When attempting to download a file in Unifier, you may encounter an Internet Explorer Security Warning. This is governed by your Internet Explorer Security Settings and is often set by your Company Administrators. You may be able to have this feature disabled (check with your IT department about this). This will not keep you from getting the files you need, it just involves an extra step.

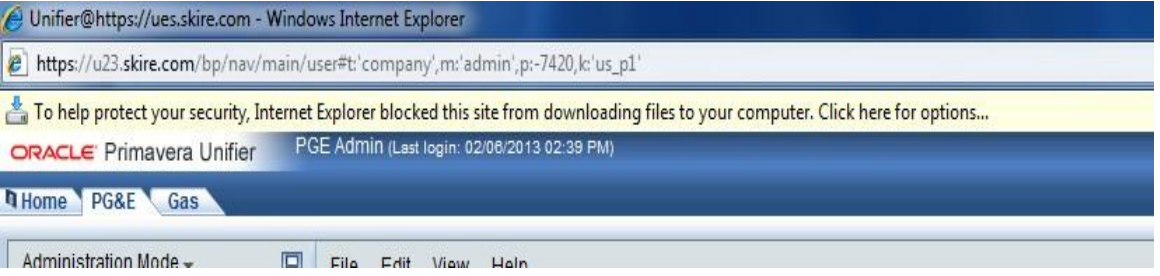

5.2 When you click on "Download" and the Error Message pops up, you will see the above message appear just below your address bar. Click on it to bring up more options.

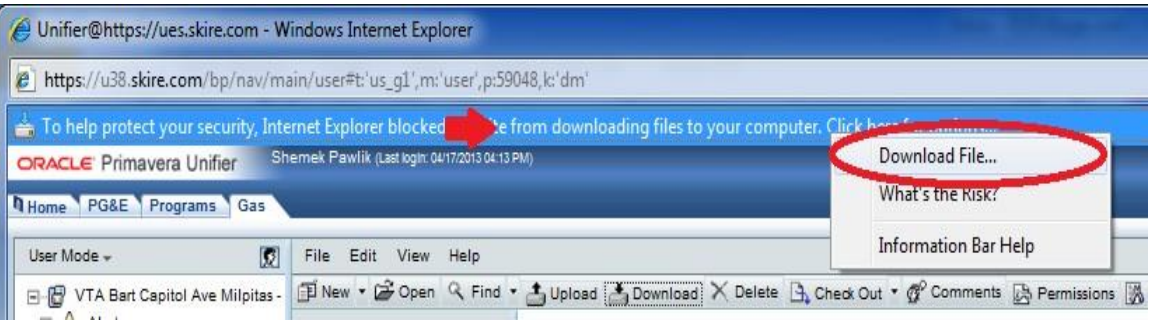

5.3 After clicking on the bar, a menu will pop up with several choices; pick the first one to "Download File." After doing this, your Unifier screen may flash and take you back to the area you were just in (it may kick you out of the folder you were in, but this happens very rarely). Go ahead and select the file you wish to download again, and click on the Download Button. This time, you won't receive the Download Error Message and your file should begin downloading.

# **ACCESS INSTRUCTIONS FOR PG&E UNIFIER DOCUMENT MANAGEMENT SYSTEM AND PG&E**

# **TECHNICAL INFORMATION LIBRARY (TIL)**

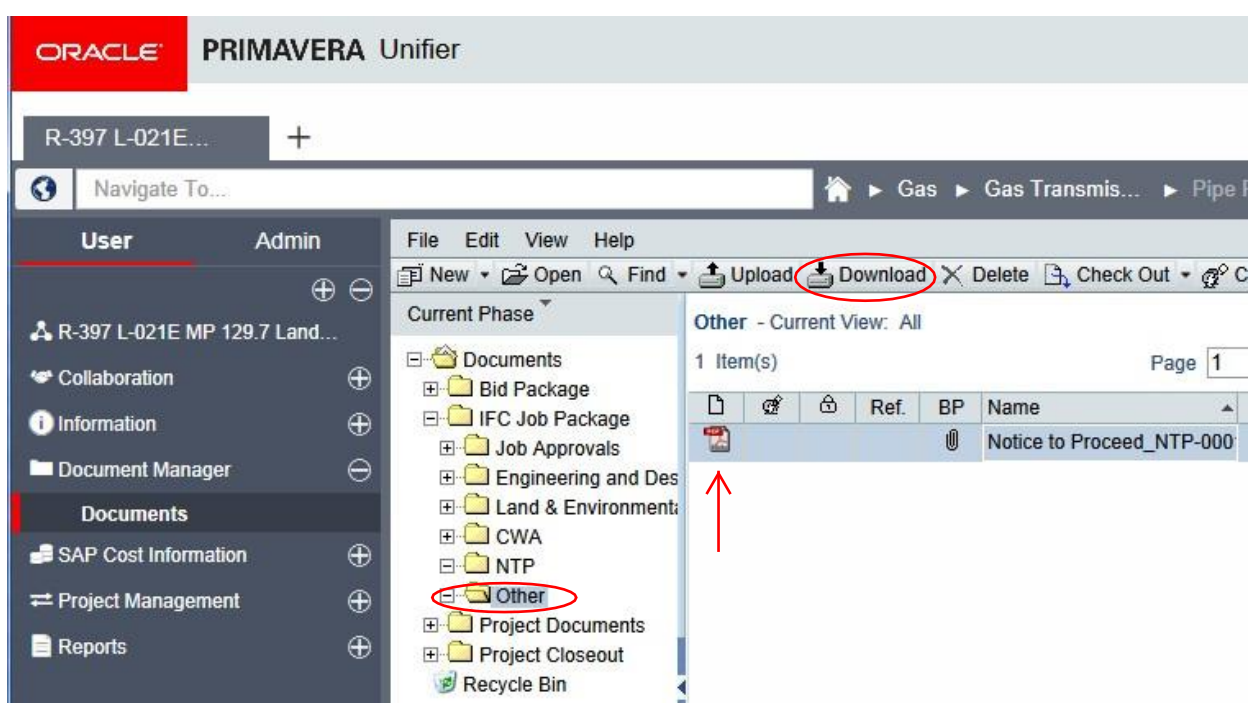

## 6. **Troubleshooting - Pop-Up Blocker Error Message.**

6.1 When logging into Unifier, you may experience a Pop-Up Blocker Error Message. While it's perfectly fine to click "Allow this Website," this will not solve the issue over the long-term. Each time you connect to Unifier, you may be directed to a different server site and encounter the Pop-Up Blocker each time. There's a relatively simple fix to make sure you never encounter the Pop-Up Blocker Error Message again.

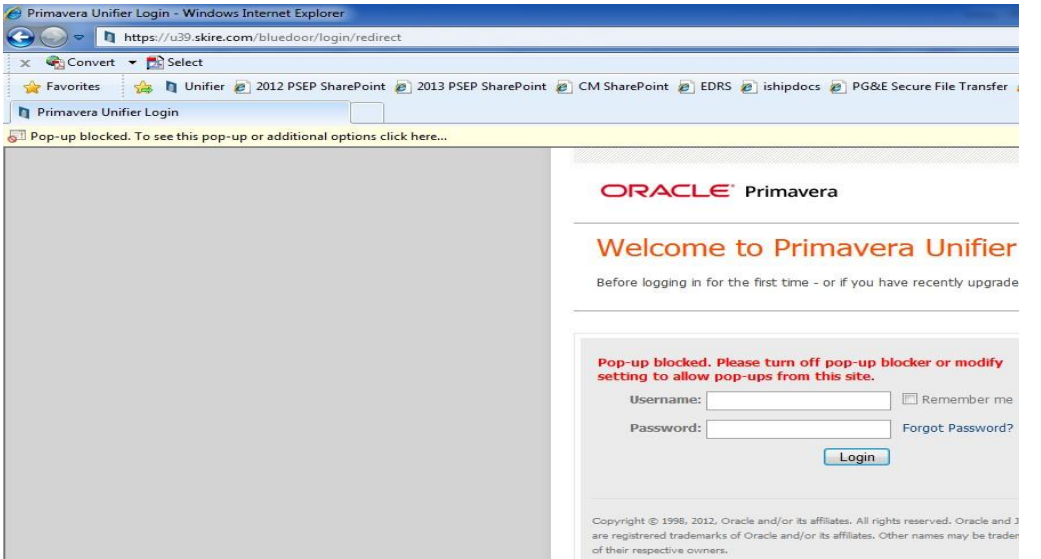

6.2 Go to "Tools" (it may be named "Internet Settings," depending on the version of Internet Explorer you are using). Navigate to your Pop-Up Blocker, and select "Pop-up Blocker Settings."

## **ACCESS INSTRUCTIONS FOR PG&E UNIFIER DOCUMENT MANAGEMENT SYSTEM AND PG&E**

**TECHNICAL INFORMATION LIBRARY (TIL)** 

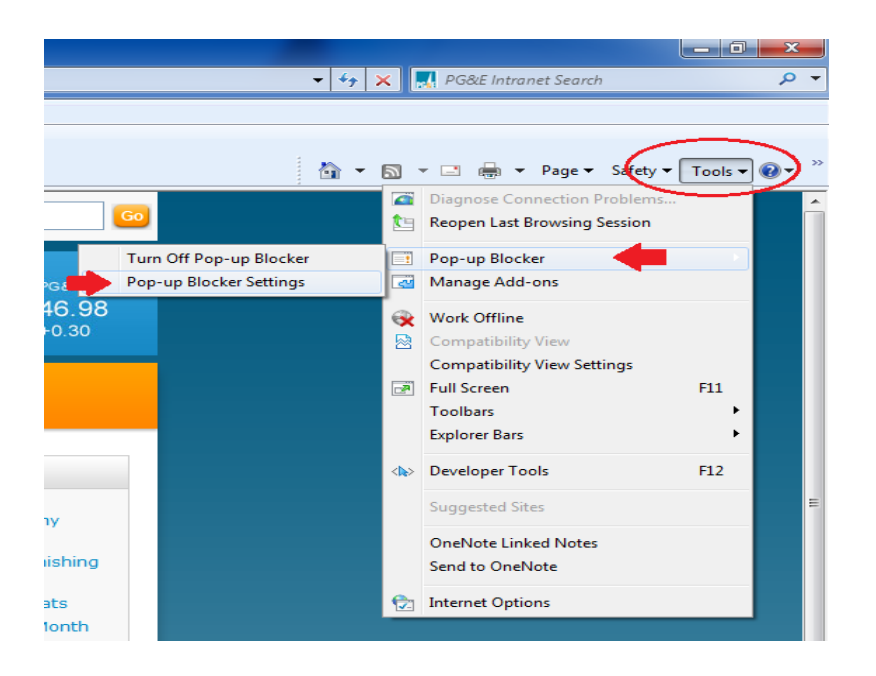

6.3 In your Pop-Up Blocker settings, you should see an area for "Exceptions." In the field "Address of Website to Allow", type in **\*.skire.com** and click on "Add," and then "Close." You may need to close and reopen your browser for these settings to go into effect.

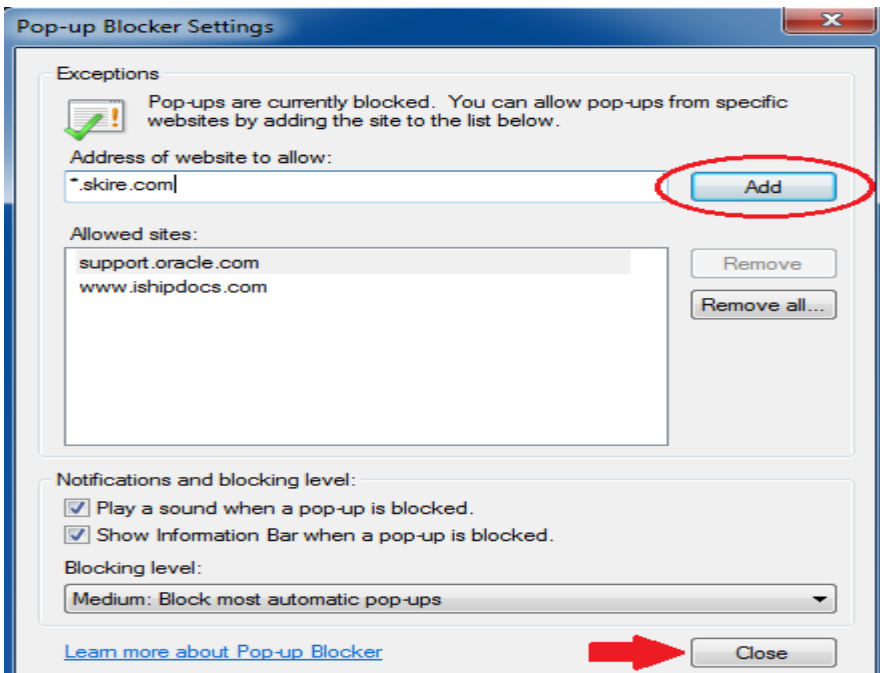

7. **Technical Assistance:** [UnifierSpecialists@pge.com.](mailto:UnifierSpecialists@pge.com)

# **ACCESS INSTRUCTIONS FOR PG&E UNIFIER DOCUMENT MANAGEMENT SYSTEM AND PG&E**

# **TECHNICAL INFORMATION LIBRARY (TIL)**

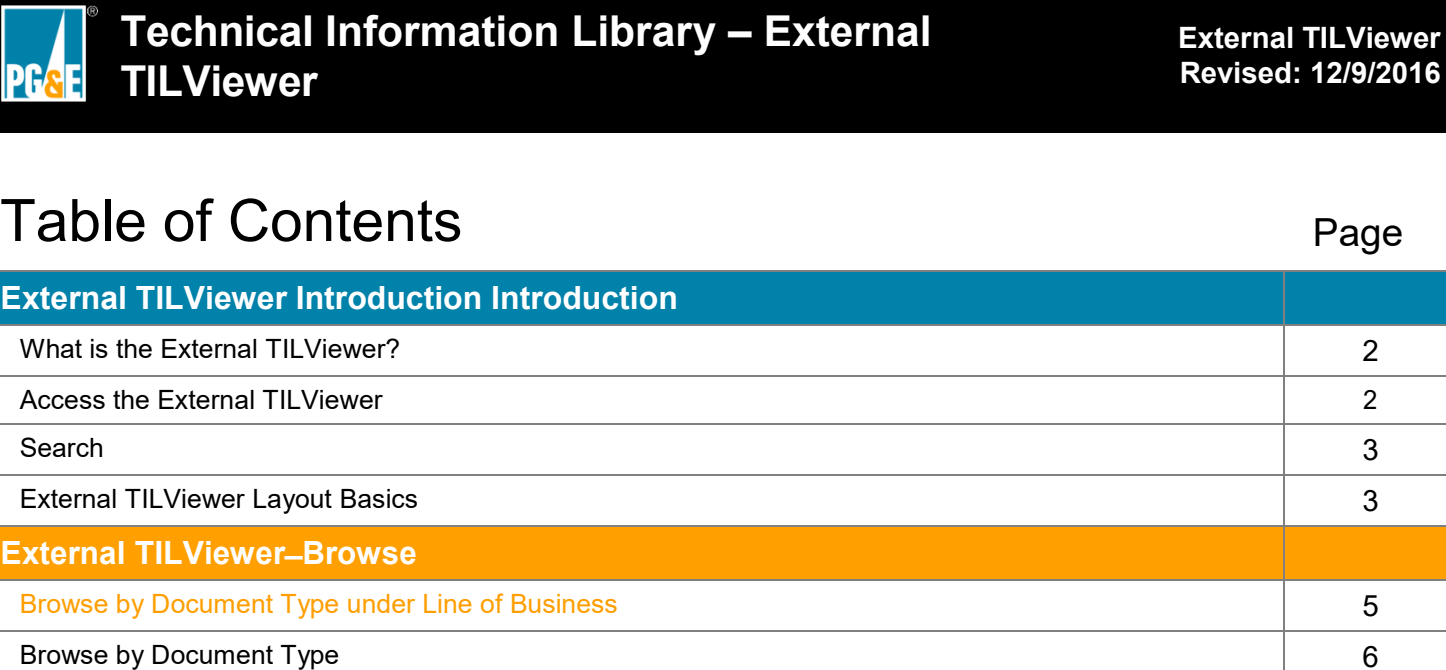

TILViewer TILViewer

<span id="page-8-0"></span>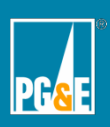

# **External TILViewer Introduction**

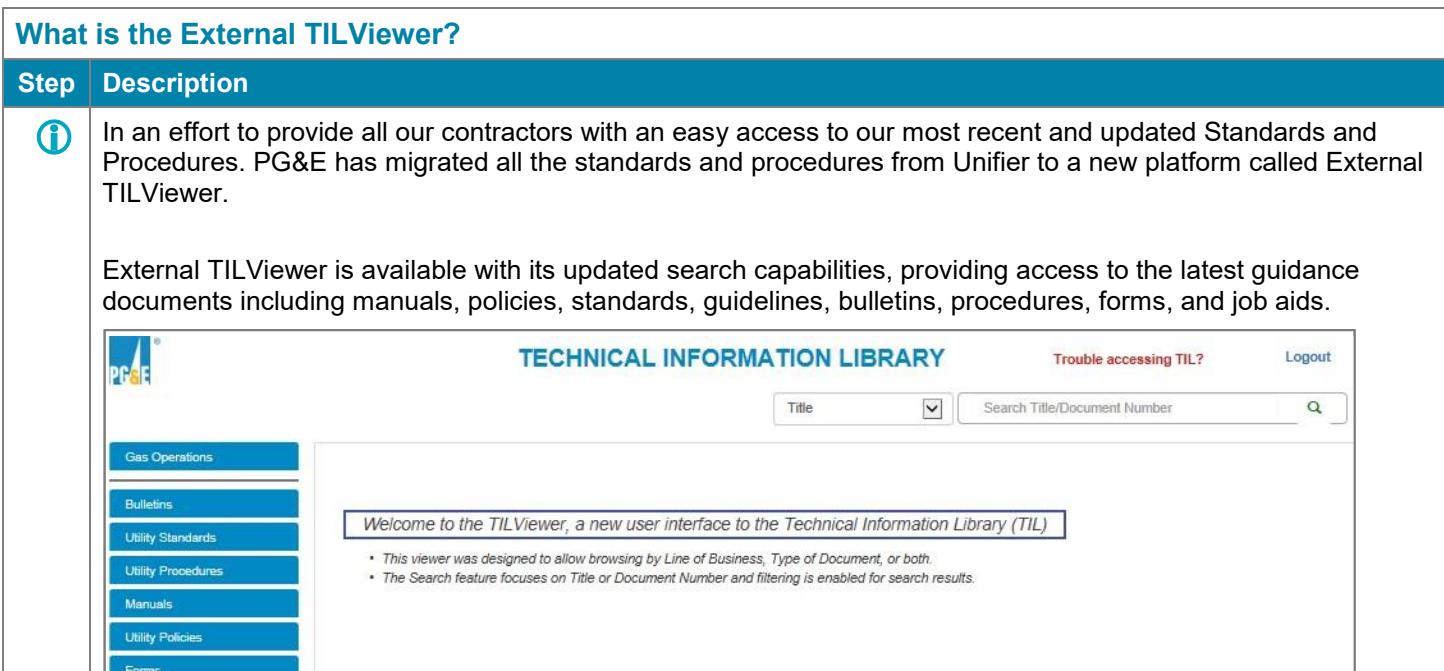

#### **Access the External TILViewer Step Description** ⓘ You will be provided access to the External TILViewer with a temporary password.  $\overline{\phantom{a}}$ 1 Visit the **External TILViewer** site. <https://www3.pge.com/TILViewer> 2 Enter your **Username**, which is the same <br>as in Unifier as in Unifier. 3 Enter your temporary **password** (you will ÷ Username find it in an email that was sent to you) and select a security question from the Α Password provided list of choices. Log In 4 Click the **Log In** button. Forgot Username or Password **Note:** You will be asked to change your temporary password using specific guidelines: • Case-sensitive • 6-35 characters • No spaces or special characters (e.g.,  $% ~ < >$ 5 | Having trouble logging into the External Send an email to the following address: TILViewer? If so, send a request to the [gastdmmail@pge.com](mailto:gastdmmail@pge.com) following email address.

<span id="page-9-0"></span>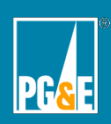

External TILViewer Introduction

External TILViewer Introduction

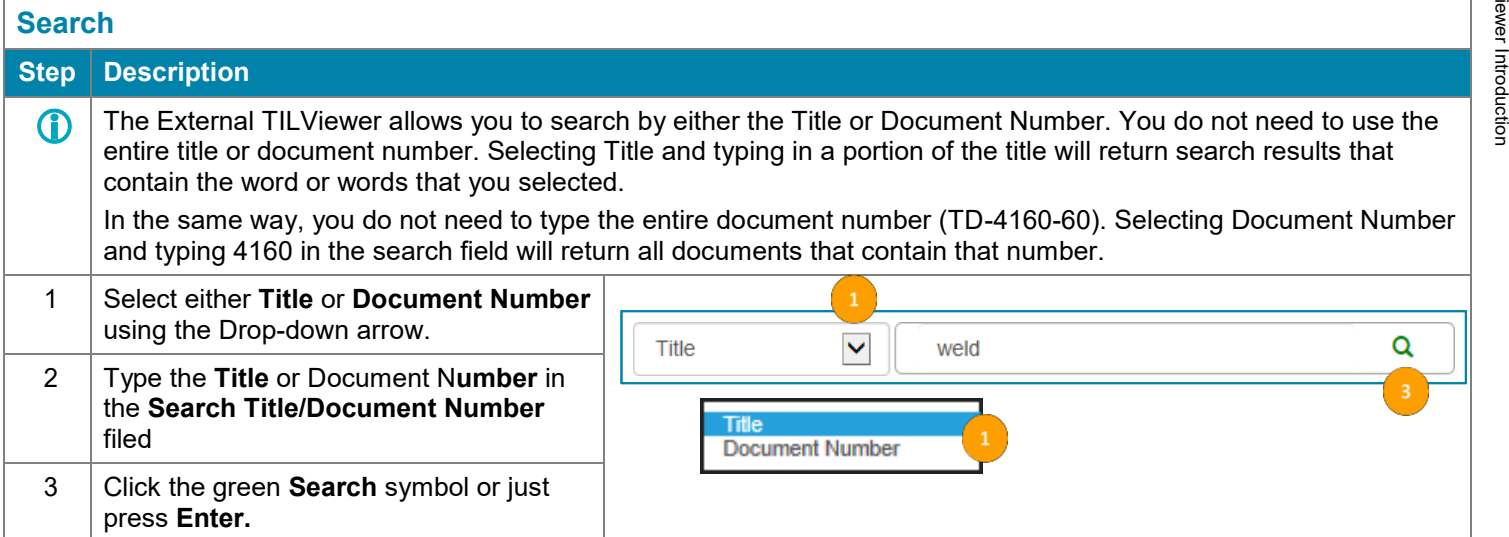

# **External TILViewer Layout Basics**

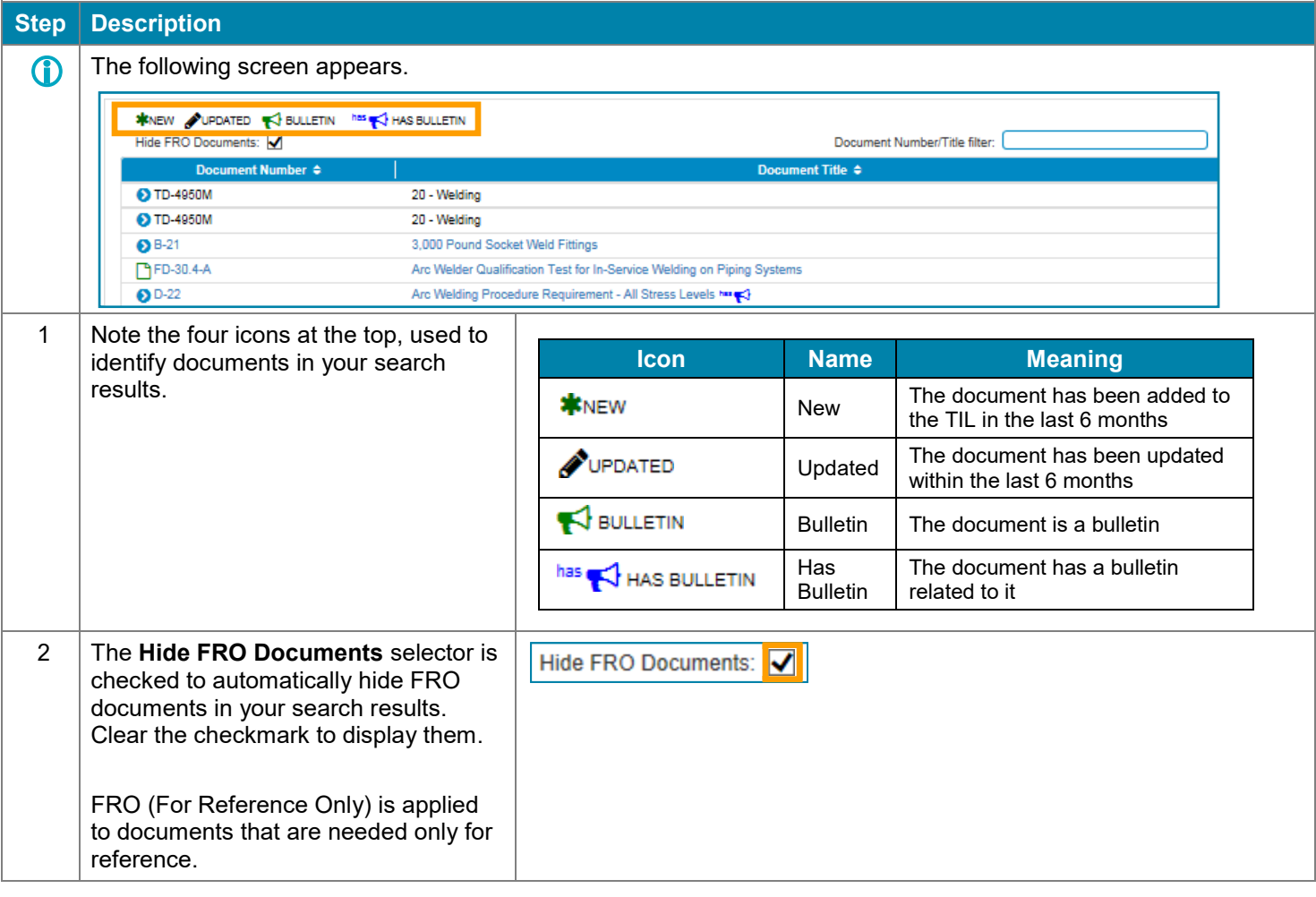

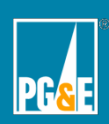

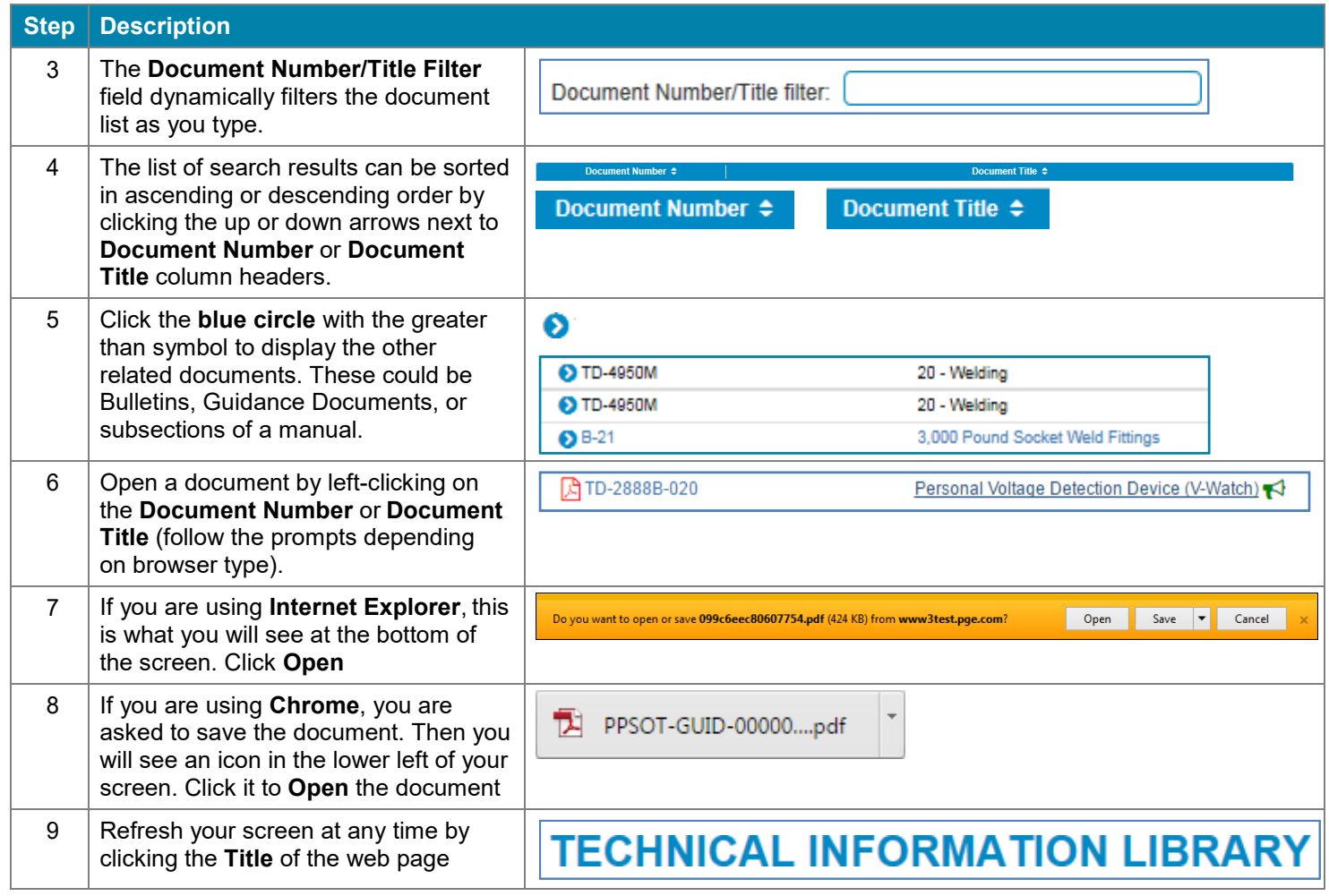

# **Logout of the TILViewer Step Description** 1 To log out of the External TILViewer, click the **Logout** button, located at the Logout top, right of the screen. 2 This message appears stating that you  $\sqrt{\frac{200}{\log}}$  Logged Out have successfully logged out. You can click the **Log In again** link to You have successfully logged out. Log in again. Thank you for visiting pge.com. log back in.

<span id="page-11-0"></span>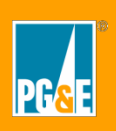

External TILViewer-Browse TILViewer ̶Browse

# **External TILViewer-Browse**

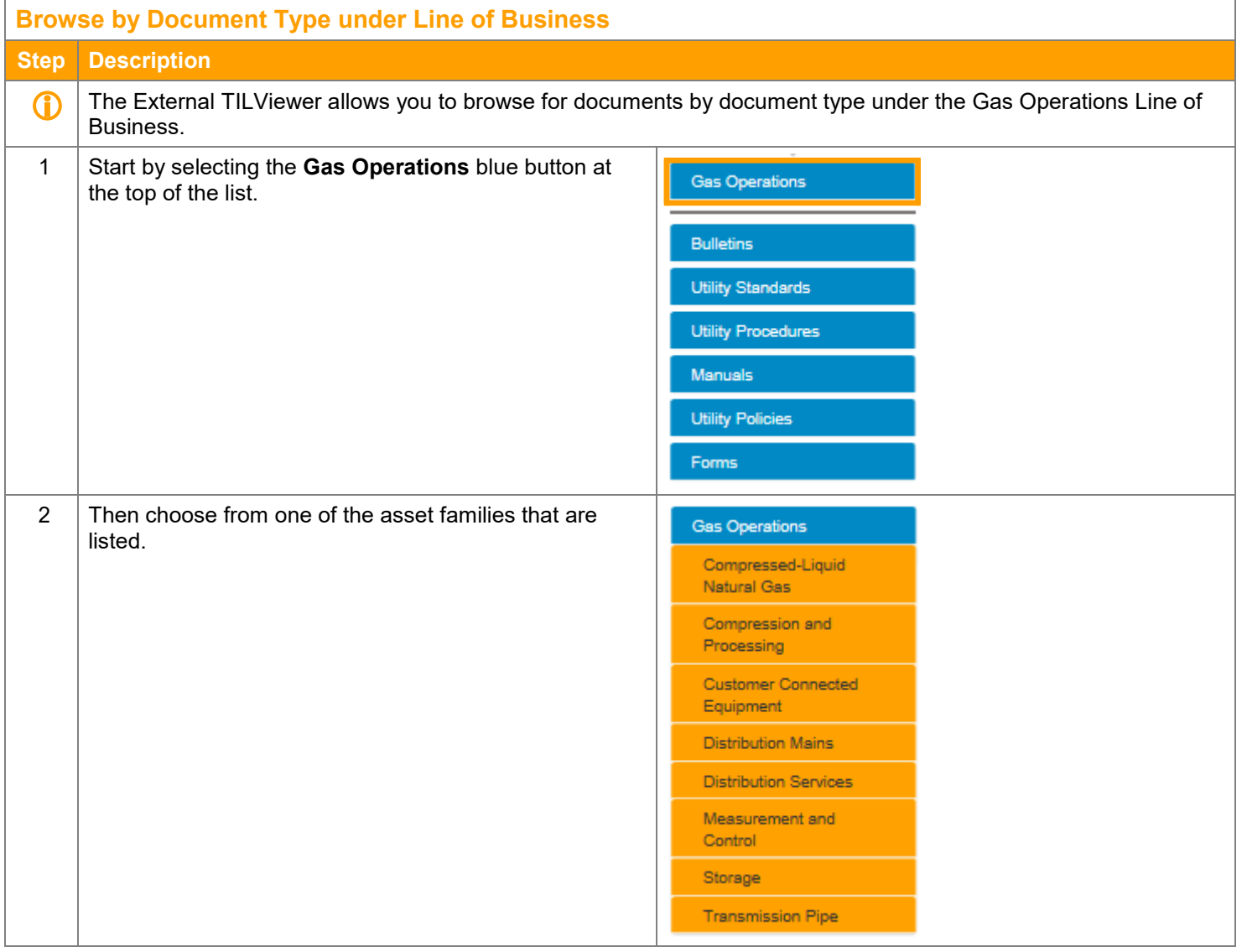

<span id="page-12-0"></span>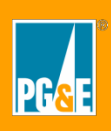

External TILViewer-Browse TILViewer ̶Browse

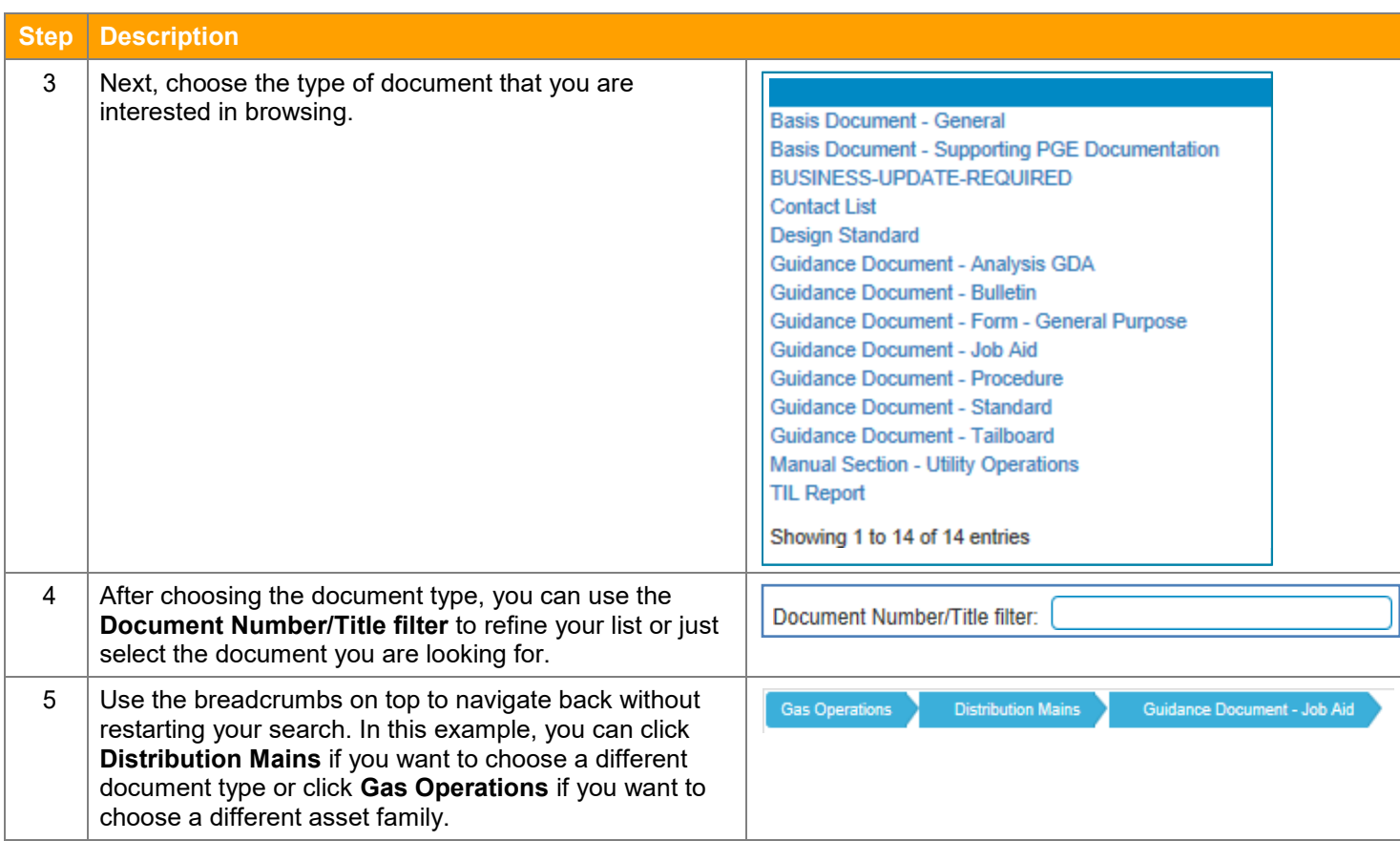

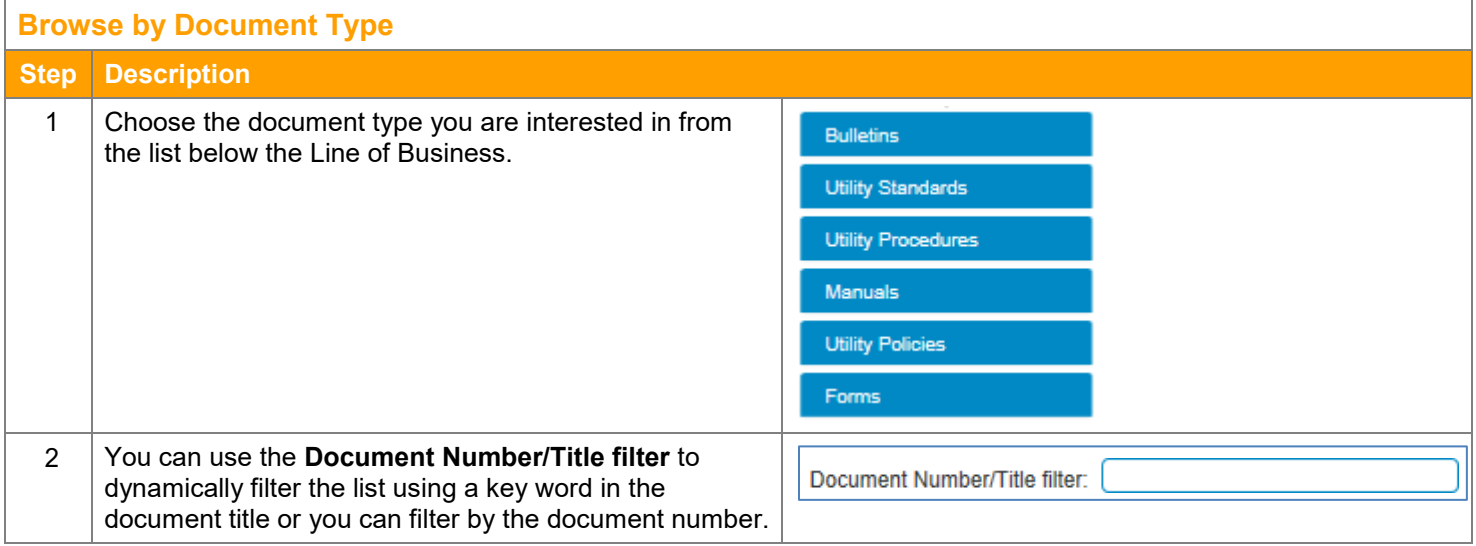